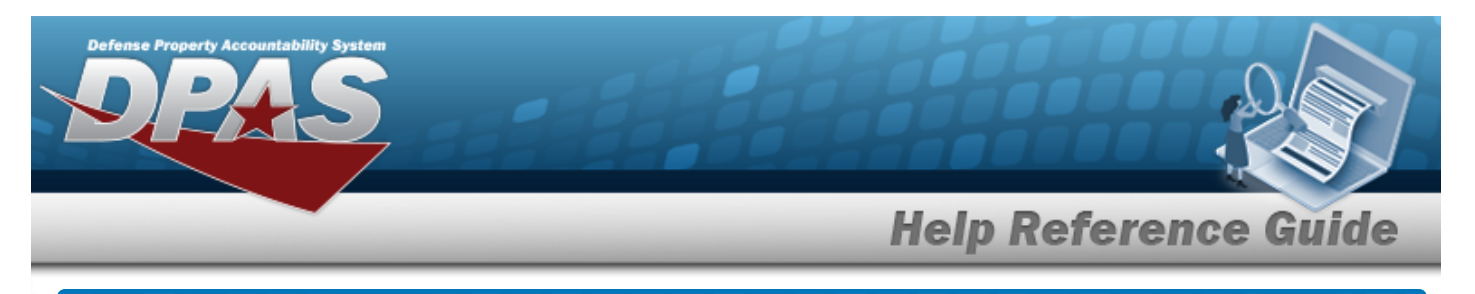

# **Browse for a LIN/TAMCN**

## **Overview**

The LIN/TAMCN Browse process allows searching for a LIN/TAMCN in the DPAS catalog.

## **Navigation**

DPAS Modules > *VARIOUS PROCEDURAL STEPS* > > LIN/TAMCN Browse pop-up window

## **Procedures**

#### **Browse for a LIN/TAMCN**

*One or more of the Search Criteria fields can be entered to isolate the results. By default, all*

*results are displayed. Selecting at any point of this procedure returns all fields to the default "All" setting.* 

*Selecting at any point of this procedure removes all revisions and closes the page. Bold numbered steps are required.*

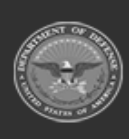

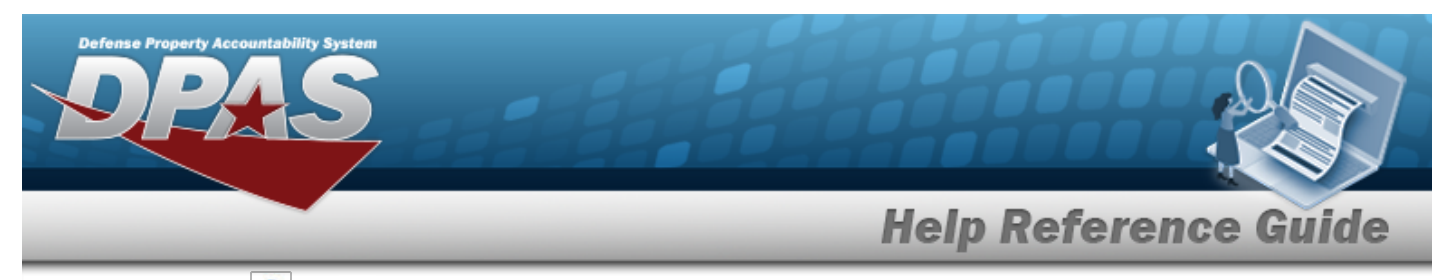

1. Select **Q**. The **LIN/TAMCN Browse** pop-up window appears.

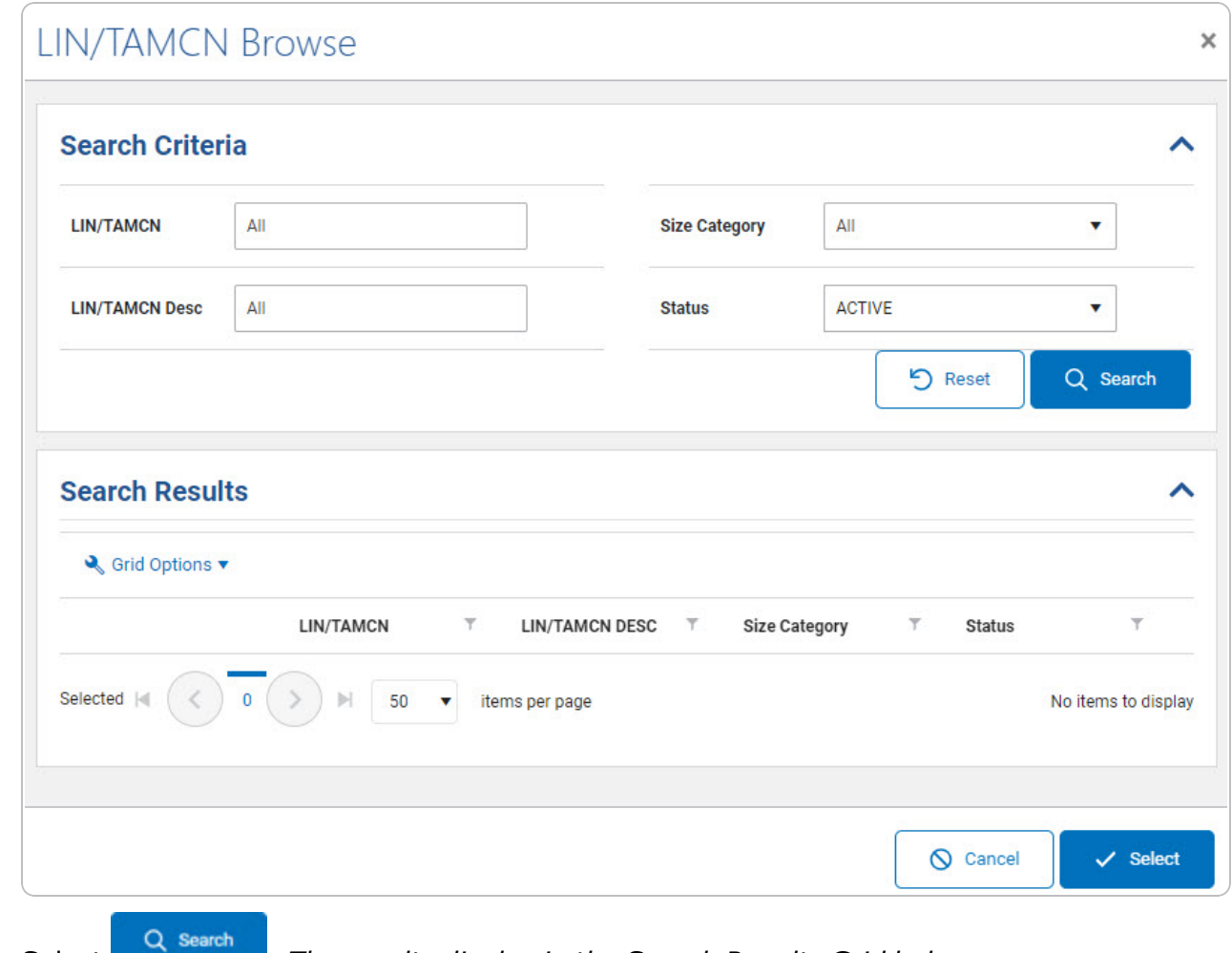

2. Select . *The results display in the Search Results Grid below.*

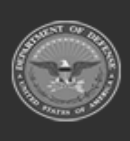

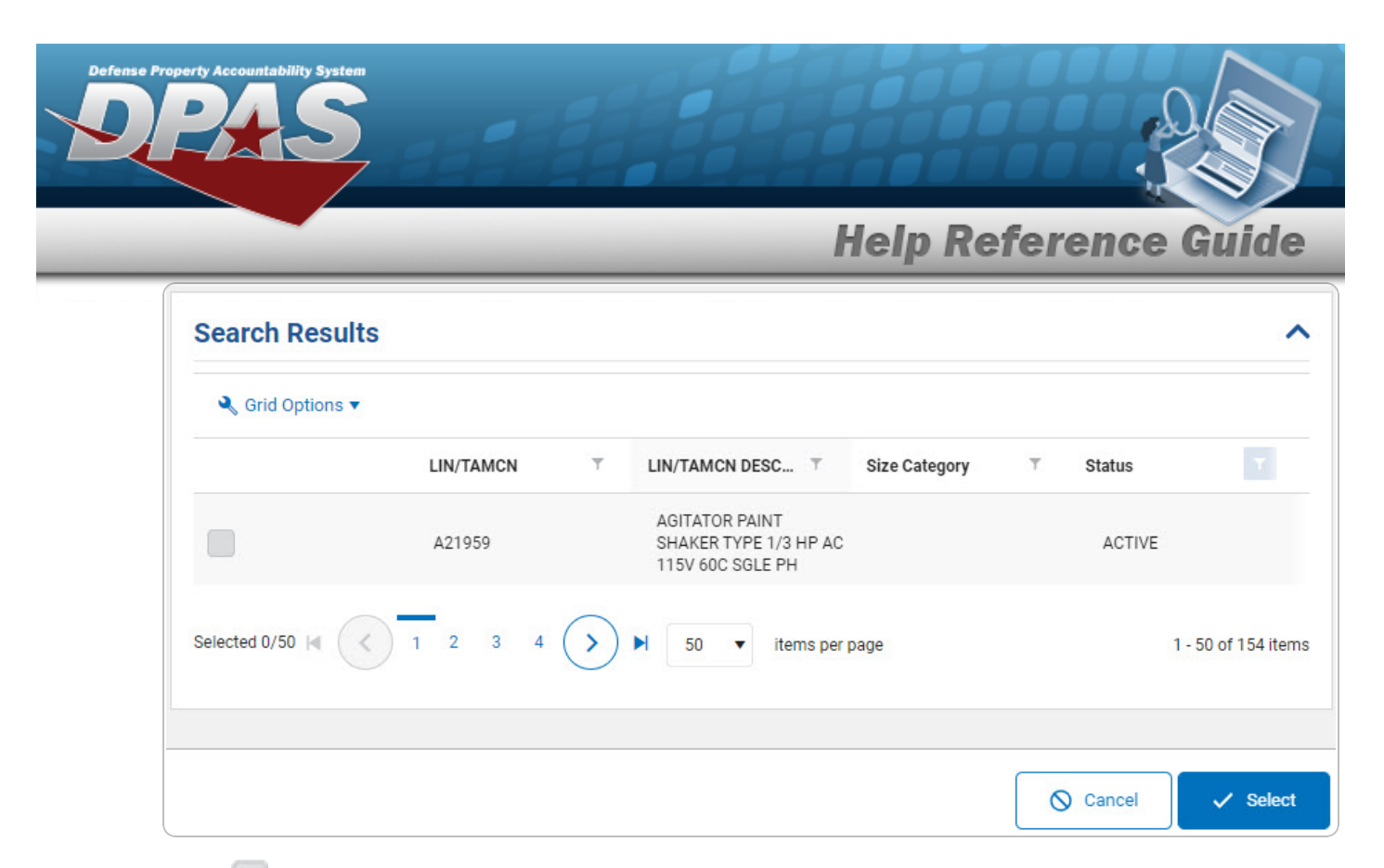

- 3. Click to select the LIN/TAMCN. *This highlights the desired row.*
- 4. Click . *The desired LIN/TAMCN appears in the LIN/TAMCN field on the previous screen.*

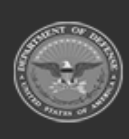